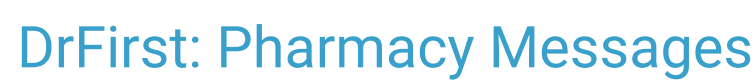

 $0.09/08/20226$ 

Practicum

## About

From the Navigation Menu within NSS, clinicians can easily access Pharmacy Messages which contain Change Requests, Cancellation Updates, and Renewal Requests in DrFirst.

- Process a [Renewal](http://nextstep.knowledgeowl.com/#process-a-renewal-request) Request
- [Respond](http://nextstep.knowledgeowl.com/#respond-to-a-change-request) to a Change Request

## Process a Renewal Request

A Renewal Request is a message from the pharmacy requesting a refill for the client.

1. Navigate to Pharmacy Messages: **Navigation Menu > DRFIRST - MESSAGES.**

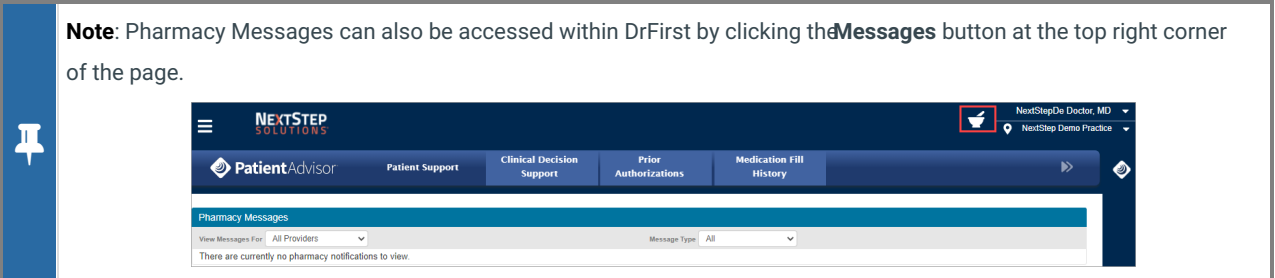

- 2. If you need to filter your search, select a Provider from the**View Messages For** drop-down.
- 3. From the **Message Type** drop-down, select**Renewal Request**.
- 4. Click **+** to expand a specific request and review the details.
- 5. In the Response section, you can perform one or both of the following workflows:
- Select an**Action** from the drop-down as defined by DrFirst:
	- **Deny**: Denies the request and sends a denial message to the pharmacy.
	- **Change**: Allows you to change the prescription and/or pharmacy information. The prescription becomes a pending prescription in the appropriate Provider's Prescription Report when the prescription is changed. This alerts the pharmacy that the requested renewal has been denied, but a new prescription will follow.
	- **Renew plus (X) refills**: Renews the prescription with the desired amount of additional refills. When you choose the appropriate refills, you are authorizing this fill plus X refills of the medication.
	- **Forward**: Allows a staff member to forward the prescription request to another qualified prescriber in the Agency.
	- **Remove**: Should only be used if you have previously handled this request and it is a duplicate.
- Enter a response into the **Response Notes to Pharmacist**text field.
- 6. Click the **Send** button.

## Respond to a Change Request

A Change Request is an electronic request from the pharmacy. It is the Provider's responsibility to review and make a decision, best practice is within 48 hours. Change Requests can be for:

- **Prior authorization**: sent by a pharmacy when a prior authorization number is needed to fill a prescription.
- **Generic substitution**: sent by a pharmacy when they are requesting that the prescriber allow a generic medication to be dispensed.

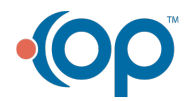

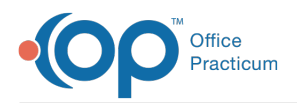

- **Therapeutic interchange**: sent by a pharmacy when a pharmacist needs clarification about the medication dosing amount or if they find a conflict and suggest a different medication that could be a viable alternative to the original prescription.
- 1. Navigate to Pharmacy Messages: **Navigation Menu > DRFIRST - MESSAGES.**

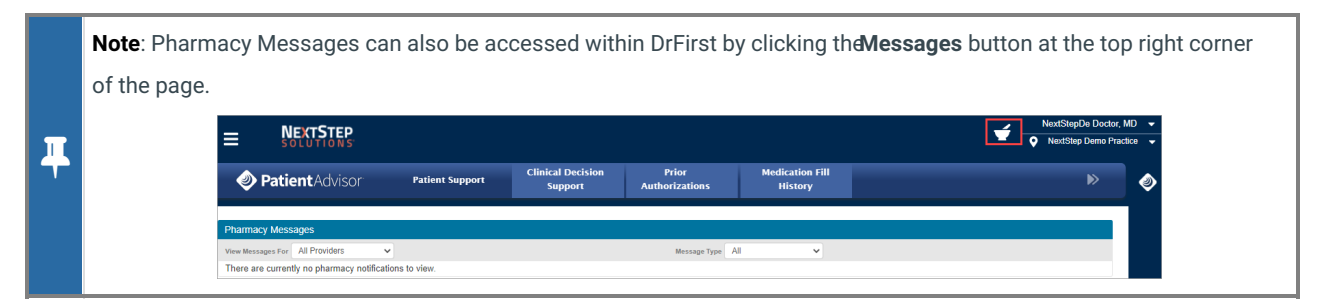

- 2. If you need to filter your search, select a Provider from the**View Messages For** drop-down.
- 3. From the **Message Type** drop-down, select**Change Request**.
- 4. Click **+** to expand a specific request and review the details.
- 5. In the Response section of the Change Request, select an**Action** from the drop-down. The actions list changes depending on the type of prescription the message is associated with. Below are the options defined by DrFirst:
- **Prior Authorization**:
	- **Approved by Payer**: Approves the medication prescribed by the provider (\*PRIOR AUTHORIZATION CONFIRMATION NUMBER is required).
	- **Denied by payer**: Denies the request and sends a denial message to the pharmacy. You must select a Denial Reason from the drop-down selections.
	- **Forward**: Allows you to forward the request to another Provider in the Agency.
	- **Prior authorization not attempted**: Denies the request and sends a denial message to the pharmacy.
	- **Cancel -deny the change request and cancel the original prescription**: Denies the request and cancels the original prescription.
- **Generic Substitution or Therapeutic Interchange**:
	- **Approve selected alternative**: Approves the alternative that was selected based on the pharmacy's suggestion.
	- **Deny - deny the change request and keep original prescription**: Denies the change request and keeps the original prescription.
	- **Forward**: Allows you to forward the request to another Provider in the Agency.
	- **Modify suggested**: Allows you to change the prescription details and/or pharmacy information. When this is selected and the prescription is changed, the prescription becomes a pending prescription in the appropriate Provider's prescription report. This alerts the pharmacy that the requested change has been denied, but a new prescription will follow.
	- **Choose a new drug**: Allows you to choose a different drug to prescribe. When this is selected and the prescription is changed, the prescription becomes a pending prescription in the appropriate Provider's prescription report. This alerts the pharmacy that the requested change has been denied, but a new prescription will follow.
	- **Cancel - deny the change request and cancel the original prescription**: Denies the request and cancels the original prescription.
- 6. Enter your **Signature Password** and click the **Send** button.

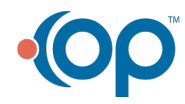